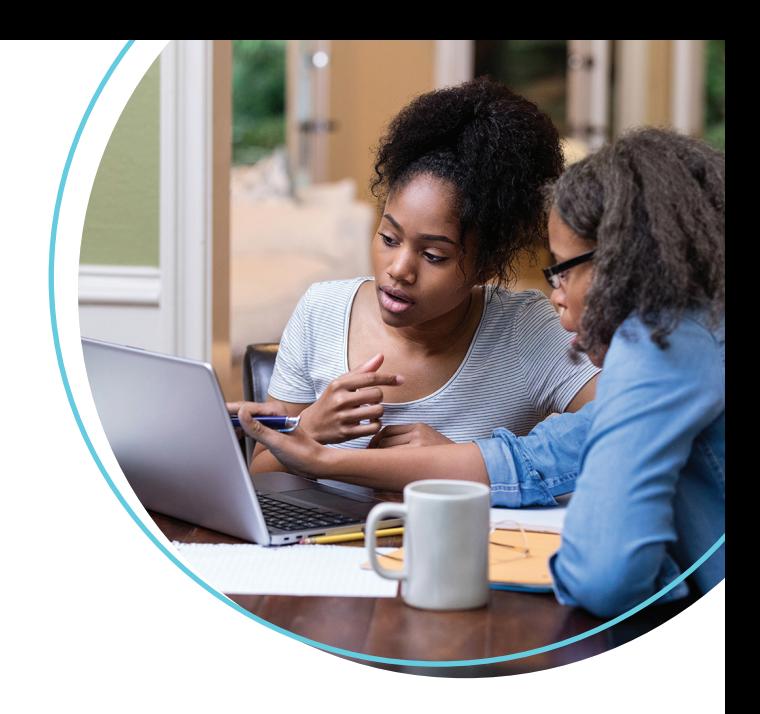

## WellConnect Plus™ User Guide

How to Schedule a Screening Appointment

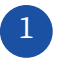

Once logged in, navigate to the "On-Site Screening" tile and select **"Continue"**.

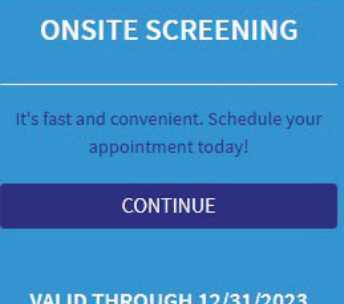

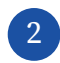

You will then be prompted to consent to the parameters of your health screening. Please review this text before checking **"I Agree"** and clicking **"Save"**.

## **AUTHORIZATION TO RELEASE PROTECTED**  $\mathbf{x}$ **HEALTH INFORMATION**

I authorize LabCorp Employer Services, Inc. ("LES") to release my individually identifiable health information ("protected health information"), for the purposes described below, to my health plan or a third-party entity designated by my current or any future health plan or employer for use in health, wellness, and disease management programs and/or immunization records.

INFORMATION TO BE RELEASED I understand that the information released will include

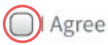

□ I Decline. I understand that if I decline, it may impact my ability to receive incentives associated with this program.

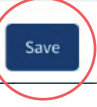

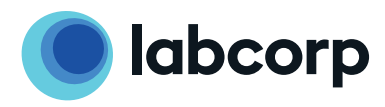

3

4

You can now search for screening appointments by location or date. In most cases, the location option is preferred. In either scenario, the search may be refined by entering a zip code. With the zip code, the user may change the search radius to further constrict or expand the resulting location list.

## **Location-First Flow Contract First Flow**

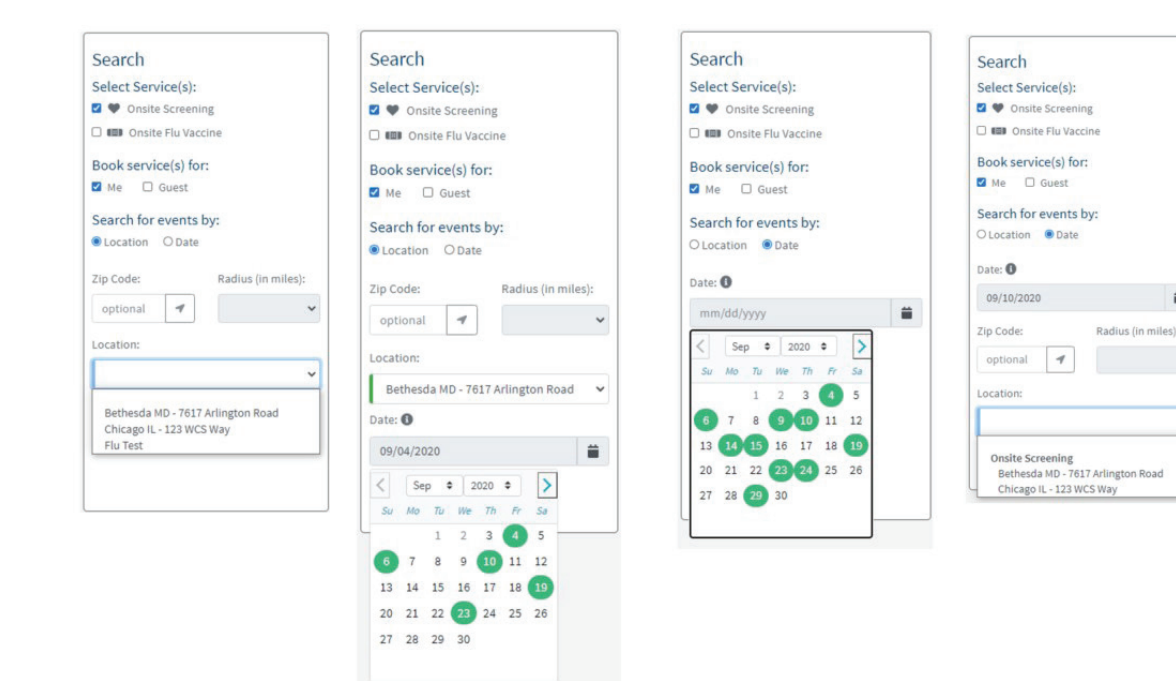

Once you have identified the most convenient location, you can search for the optimal date at that location. You will then be able to see all available appointment times.

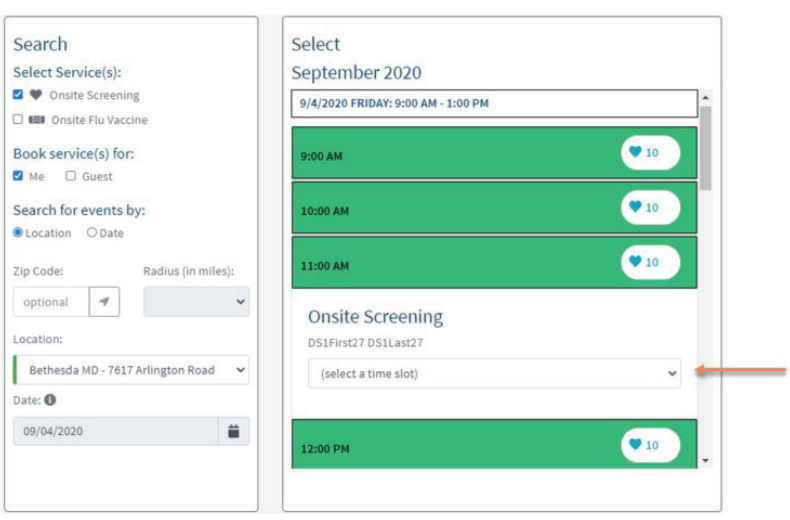

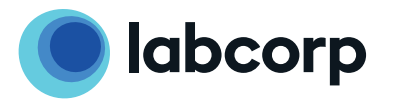

ä

 $\check{ }$ 

The next step is to find the best available appointment time for your screening and select **"Schedule Appointment"** to the right of the page.

5

6

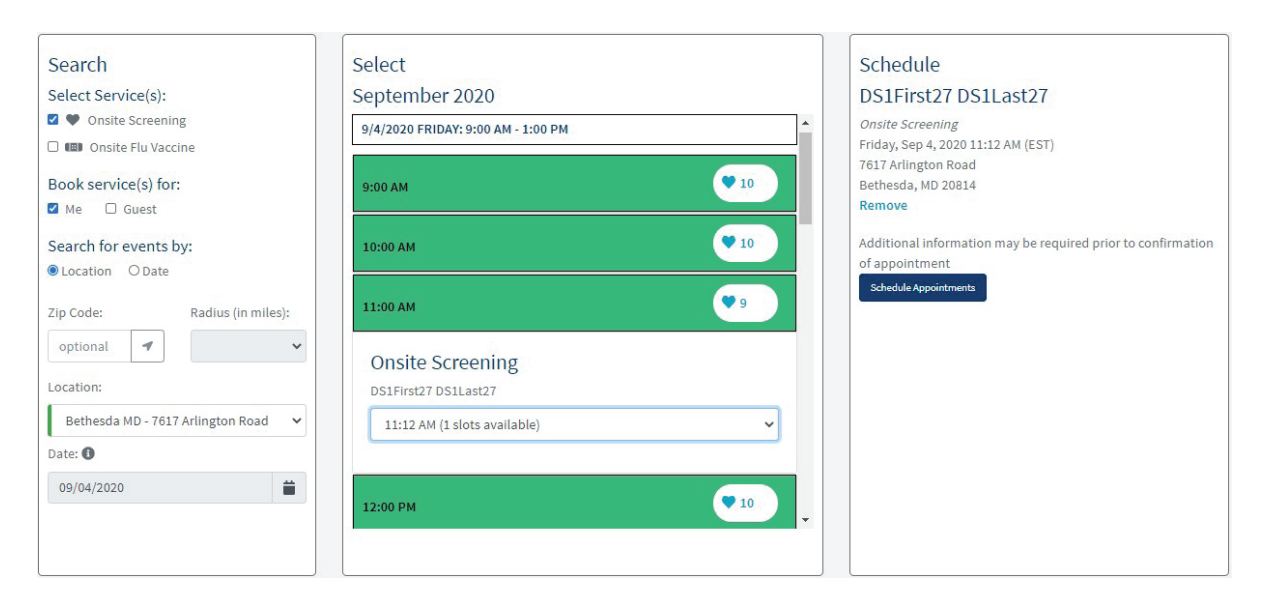

You will then be redirected to an appointment confirmation page. Here you can **cancel** or **modify** your appointment(s), as needed.

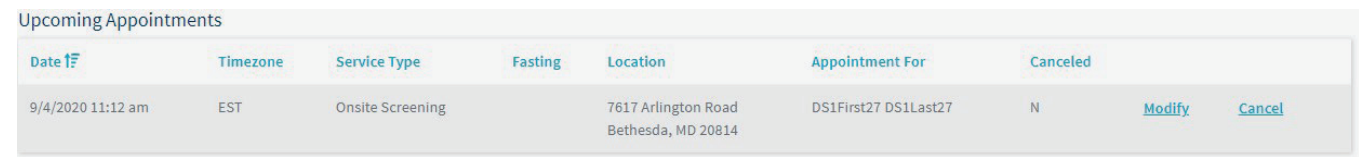

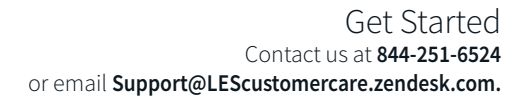

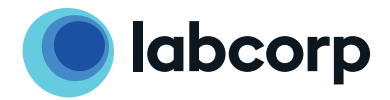

©2021 Laboratory Corporation of America® Holdings All rights reserved. L26771-0721